**Light is OSRAM** 

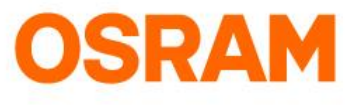

## Operation Manual remove and add the LIGHTIFY Skill

How do I remove the LIGHTIFY Skill?

- **STEP 1: Open Amazon Alexa App**
- **STEP 2:** Tap on "Hamburger menu" top left
- **STEP 3: Tap on "Skills"**
- **STEP 4:** Tap on . your skills" (top right)
- **STEP 5: Tap on "LIGHTIFY"**
- **STEP 6:** Tap on "Disable Skill"

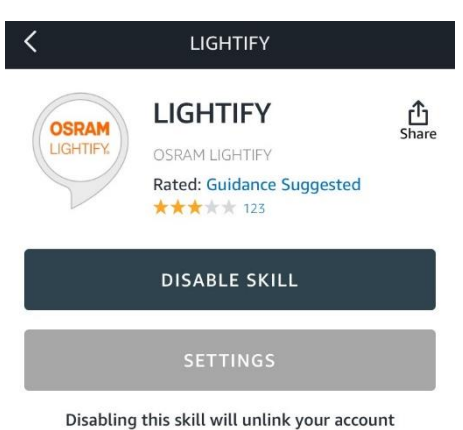

### **STEP 7:** Confirm with tap on "Disable Skill"

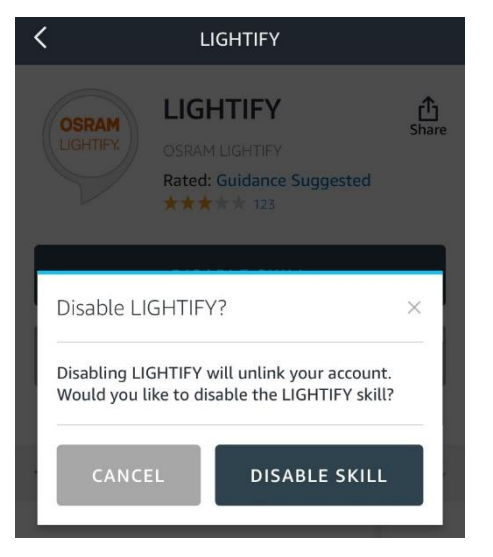

## ATTENTION:

After the skill is deleted, the devices still have to be removed in the "Smart Home" area. Please do the following steps via the desktop:

[https://alexa.amazon.com](https://alexa.amazon.com/) >> Smart Home >> Devices >> Select (old) LIGHTIFY skill >> Forget for each OSRAM devices

## **Light is OSRAM**

**OSRAM** 

## Operation Manual remove and add the **IGHTIFY Skill**

How do I remove the LIGHTIFY Skill?

#### **STEP 8:** Type lightify in the search to find the new Lightify skill ("Lightify v2 EMEA")

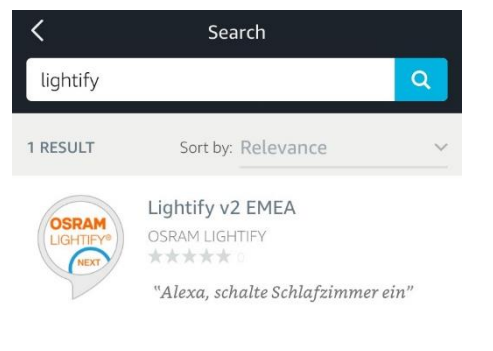

## **STEP 9:** Tap on "Enable"

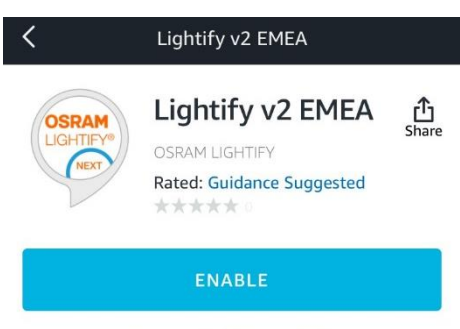

Account linking required

**Step 10: Enter Lightify credentials** (user name and password of your Lightify account)

## Attention:

Please use for NAFTA area following "Lightify  $v2$ NAFTA" skill and for EU area "Lightify v2 EMEA" skill.

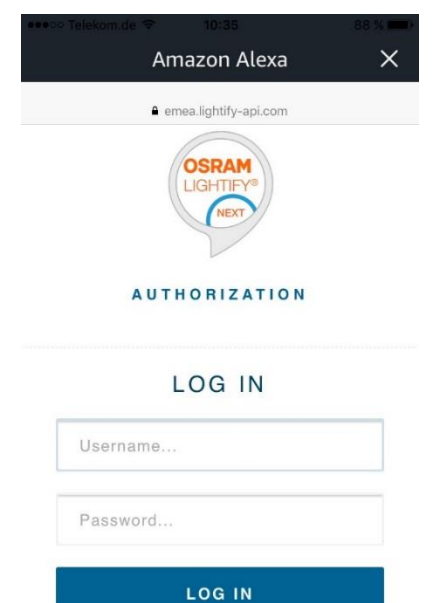

Forgot password? Use the mobile app to reset it and come back here to continue

### **Light is OSRAM**

# Operation Manual remove and add the LIGHTIFY Skill

How do I remove the LIGHTIFY Skill?

### **STEP 11:** Tap "Approve"

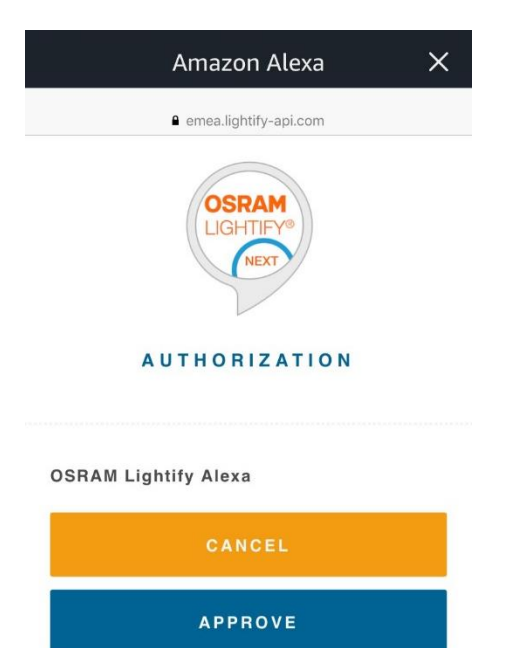

#### **STEP 12: Close the following window**

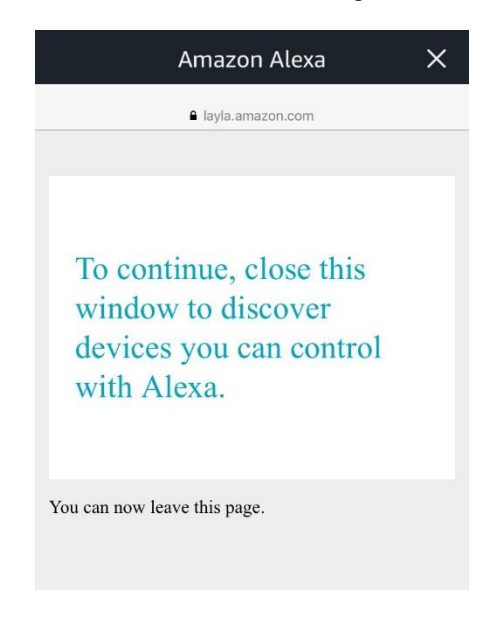

**OSRAM** 

## **OSRAM Light is OSRAM** Operation Manual remove and add the LIGHTIFY Skill

How do I remove the LIGHTIFY Skill?

**STEP : 13:** Tap "discover devices" to link your Lightify device to Alexa:

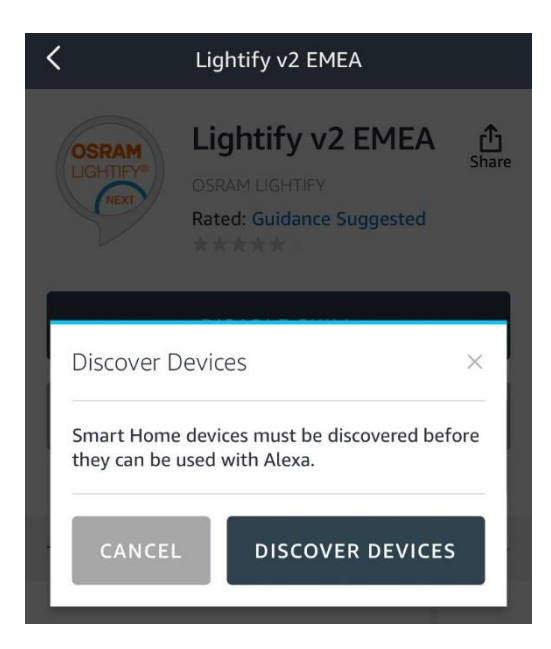

**STEP 14: Devices are being discovered** 

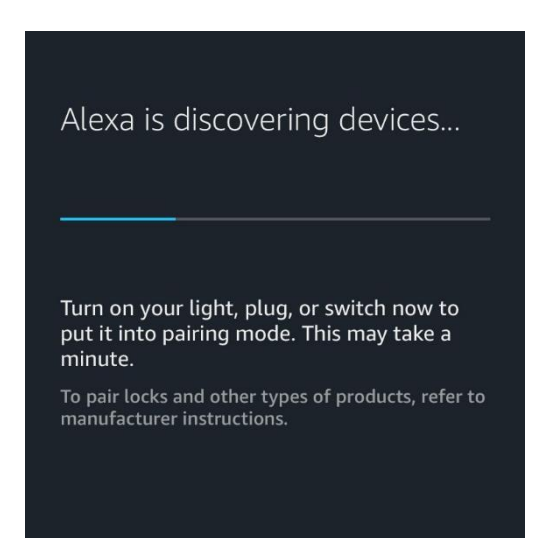